# オンライン査読の手順

1 査読者ログイン画面へアクセス https://secand-xtwo-jp.xtwo-ssl.jp/kinotc/pr\_login

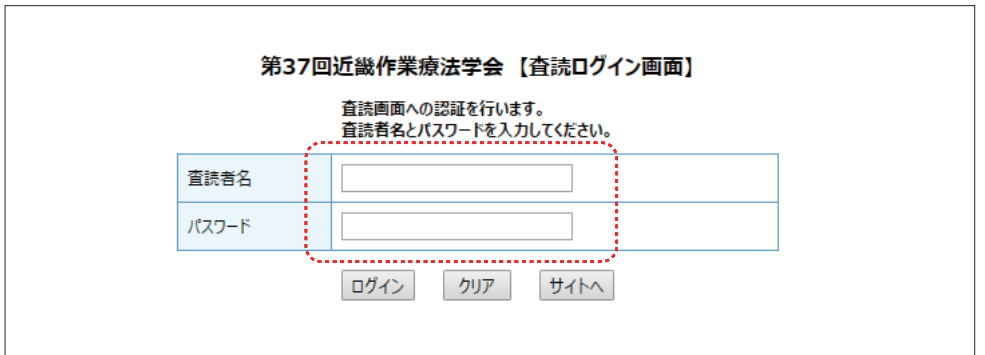

# 2 ユーザー名とパスワードでログインする

・ユーザー名は査読者の氏名です。漢字ひらがなカタカナ、姓名の間にはスペース無し ・パスワードは連絡メールに記載しています。英数字のみです。

# 3 担当する演題を確認する

・自分が担当する演題名が表示されます。

・自分が入力した査読結果が一覧表示されます。締切日まで変更も可能です。

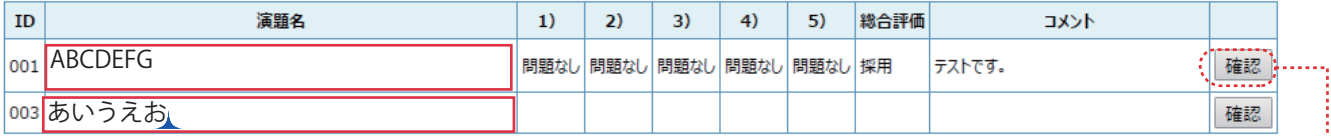

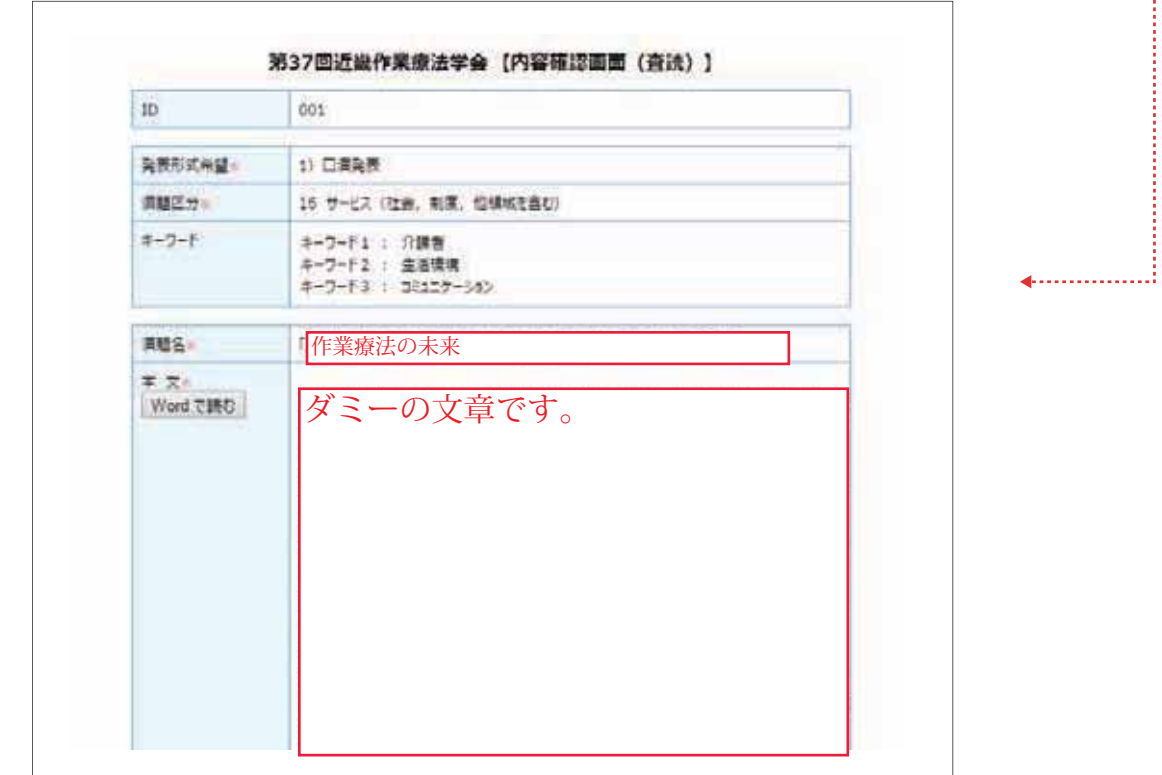

4 杳読結果を入力する

## **● チェック項目**

- 1) 演題内容に関わる倫理的事項が 遵守されている。
- 2) 本学会の「演題募集要項(書式等)」が 遵守されている。
- 3) 論文構成や表現などが適切である。
- 4) テーマや内容に創造性や独自性があり、 作業療法の発展に貢献すると判断される。
- 5) 方法・器具等が具体的に記載されている。
- 6)同一、もしくは類似演題名で他学会等に おいて発表されていない。

上記6 項目です。 それぞれ問題なし、問題ありにチェックしてくだ さい。

# **● チェック項目のコメント**

「問題あり」と判断された項目については、この 欄に、修正すべき箇所と内容をできる限り具体 的にお書きください。

#### ● **総合評価**

[採択][修正後採択]「[不採択]のいずれかを 判定してください。尚、採否については他の査 読者の評価なども含めて大会長が決定して演 者へ連絡します。

### **● 総合評価のコメント**

「不採択」と判断された抄録については、その理 由をできるかぎり細かくこの欄にお書きくださ い。

## ● **査読完了**

査読が完了したら査読済みボタンをクリックし てください。これでオンライン査読は完了です。

また査読結果は締切日まで自由に変更ができ ます。変更した場合は、再度査読済みボタンを 押してください。修正が反映されます。

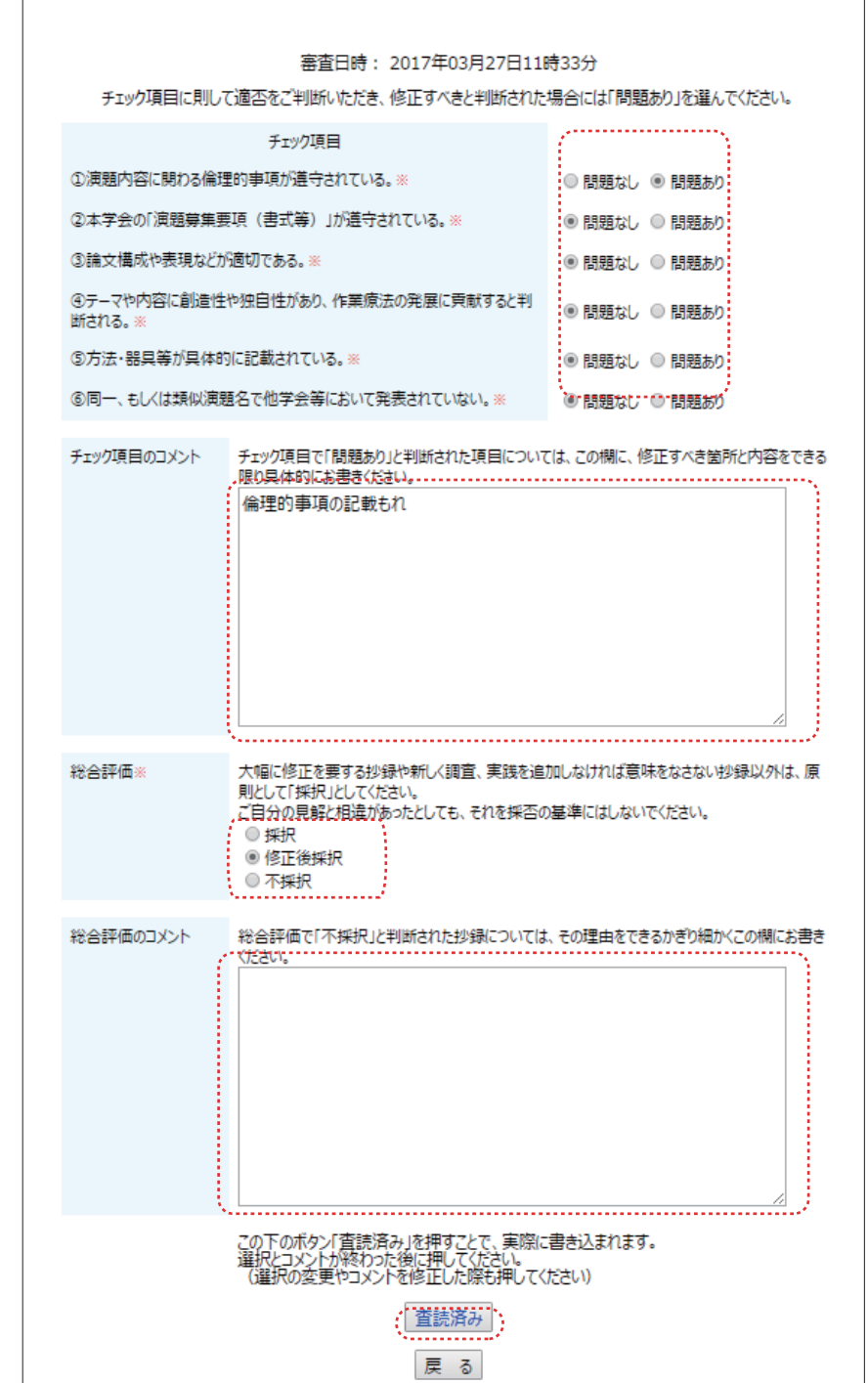